## **ISLINGTON CENTRAL MEDICAL CENTRE** Instructions on Registering for Patient Access

**Step 1:** You will need to have your registration sheet to hand. This is a document that allows you to register for the online appointments service. If you do not have this document, you need to contact the practice in person (due to confidentiality, we only give this out in person).

**Step 2:** You will need to register for booking online appointments first. To do so, go to [https://patient.emisaccess.co.uk](https://patient.emisaccess.co.uk/) (you can click on the link also). On the website that opens up, press the green button that says REGISTER.

**Step 3:** For the next question, click YES if you have your registration sheet to hand. This is the printout from Step 1 that was given to you by the surgery with your PIN, Practice ID, Access ID and NHS number. Follow the instructions and fill out the forms presented to you by the website. You should also have a pen & paper handy to note down your login information in the next few steps.

**Step 4**: Once you have followed through with the steps and registered for online appointment booking, you will be given a User ID and will have set up your own password. From this step onwards, you should always use your User ID & chosen password to logon to the online appointments system.

**Step 5:** You will see an option to 'book appointment'. If there are no online appointments left, you will get a message informing you that there is nothing available at the moment. Please note that the surgery adds new appointments 6 weeks ahead in advance.

## **Register** Have a letter from your practice? Click register below and enter the details. No letter but would like an account? Click to register to see if Patient Access is available to you. Register

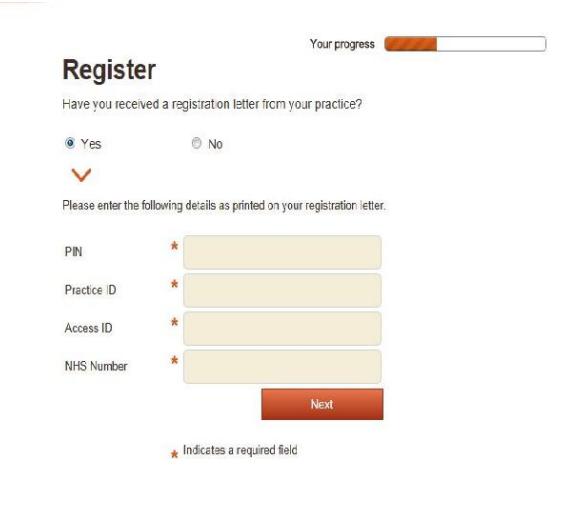

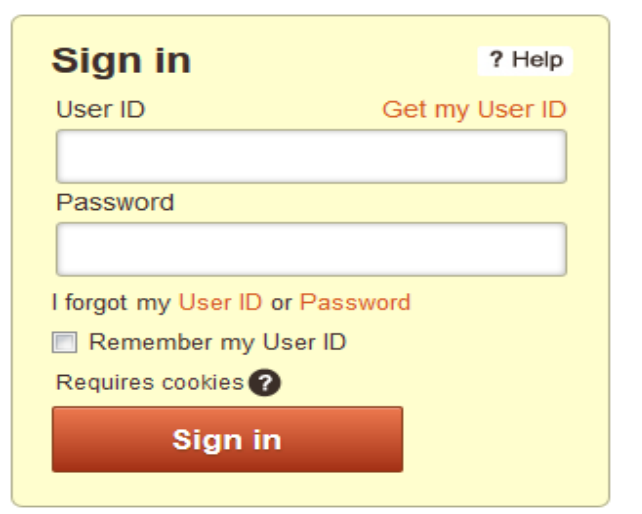

**Step 6:** You don't need to come back to this page every time you wish to book an appointment. You can go directly to this page at: [https://patient.emisaccess.co.uk](https://patient.emisaccess.co.uk/) to book appointments.